## **Re-enrollment and Second Enrollments**

Sites are often uncertain how to use the PIMS option of "re-enrollment" offered on the Home Form. It is important to differentiate among the scenarios where families may have been receiving home visiting services for a period of time, "fall away" from services, and then return. Factors to take into consideration are the length of time the family has not been receiving home visits, and whether the family has the same target child or a new baby who will be considered the target child.

## **Definitions:**

- **Enrollment.** Enrollment is an official commitment by a participant to receive services. For HFA sites, enrollment is demonstrated by completion of a first home visit.
- **Engagement.** Engagement is a demonstrated commitment to services by completion of one or more home visits. For most HFA sites, the terms **engagement** and **enrollment** will be synonymous. However, some HFA sites may technically use the term "engagement" to refer to a more solid commitment- e.g. completion of multiple home visits (not just one).
- **Short Lapse Re-enrollment.** The family has terminated, but re-contacts the program within a short period of time (suggested up to three months post-termination) and wants to resume services with the same target child.
- **Long Lapse Re-enrollment.** The family has terminated, but re-contacts the program after a period of time has elapsed (suggested four to six months post-termination) and wants to resume services with the same target child.
- **Second enrollment.** The family has terminated and at a later time wants to resume services with a new pregnancy or baby as the target child. Note that this is NOT intended for tracking subsequent children in cases where a participant is still enrolled with the original target child.
- **Temporary termination.** A level of service defined by the site to account for the intervening time period between a family's termination and re-entry in home visiting services.

**Short-lapse and long-lapse re-enrollments** are more common than second enrollments. With transient populations, families may move out of and back into the service area. When a family moves out of the county, for example, the program is obliged to terminate them. However, a change in job or housing situation may bring them back into county within a short time. Another common scenario is the family who is terminated after three months on creative outreach, then within a short time re-contacts the home visitor and wants to resume services. In general, both these situations involve the same target child and a brief disconnection from services, and should be handled as re-enrollments rather than second enrollments.

Note: Depending on the length of time that has passed, sites may want to exclude long-lapse re-enrollments from retention and outcome measures. Although immunization records can be brought up to date for the intervening months, child development and home monitoring measures can't be "made up" after the assigned screening window has passed.

**Second enrollments** should be reserved for situations where the family is re-entering services with a new target child. Because a significant amount of time may have elapsed and other significant changes occurred with the family (e.g., new father), second enrollments will require that new screens, assessments and intakes be performed. Sites will typically want to exclude second enrollments from measures of retention and other outcome measures. Parents who

have already participated in program services will presumably have benefited from the educational experience, and will therefore show less dramatic "improvement" in parenting skills.

### **Using the Re-enroll Button**

The **Re-enroll Button** on the **Home Form** will activate the **Re-enrollment Wizard**, which will perform some of the tasks of the re-enrollment: deleting the termination record and creating **Service History** records to indicate levels of service for the lapse period. See the instructions below for more information.

#### **Retention Reports**

To more cleanly calculate retention rates, you want to limit retention reports to only those families which were continuously enrolled. You will need to create a Group or Groups for reenrollments and second enrollments; on the Standard Reports report parameters section, you would choose to exclude those groups. See the instructions below for more information.

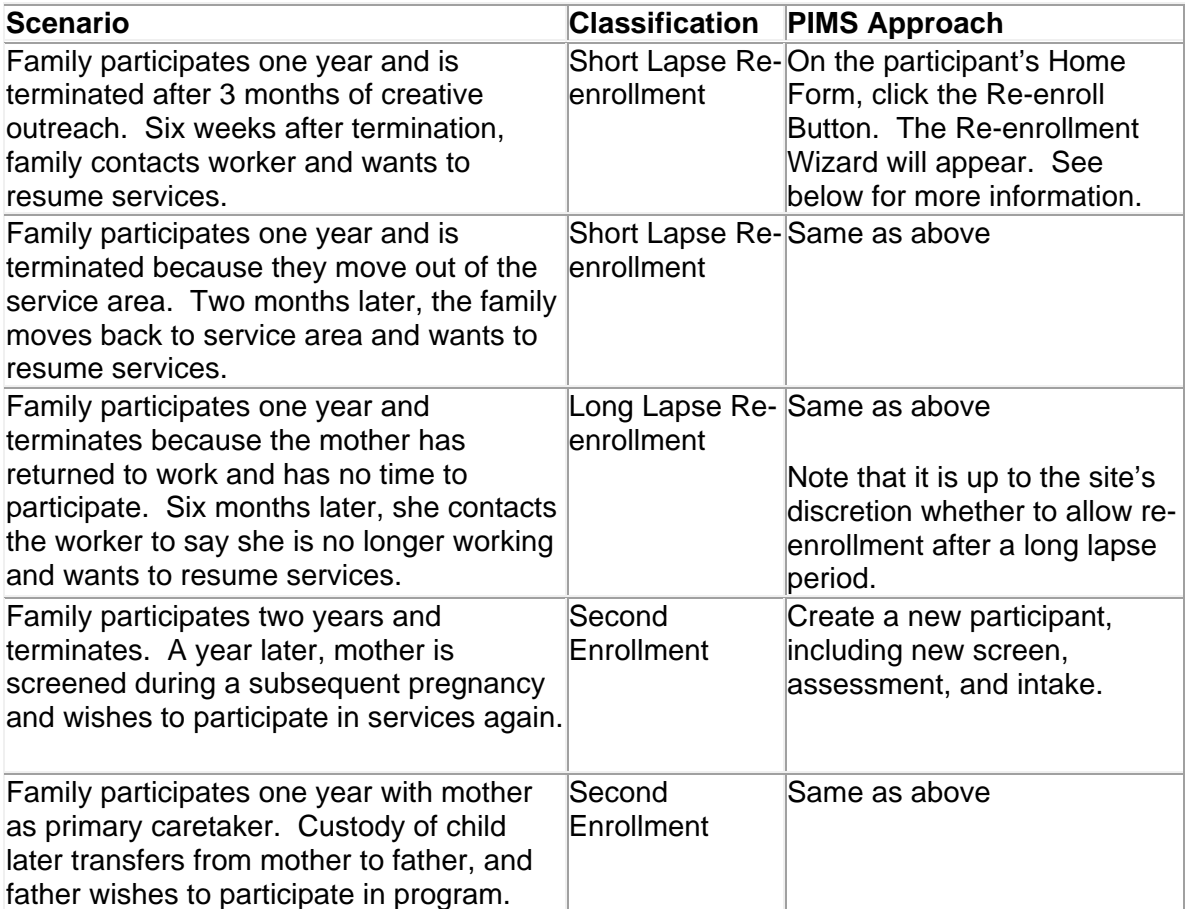

## **How to Re-enroll a Participant**

## *Preliminary Steps (one-time)*

Under **Site Definitions**, create a **Level of Service** for temporary termination, such as Level TT, as shown below.

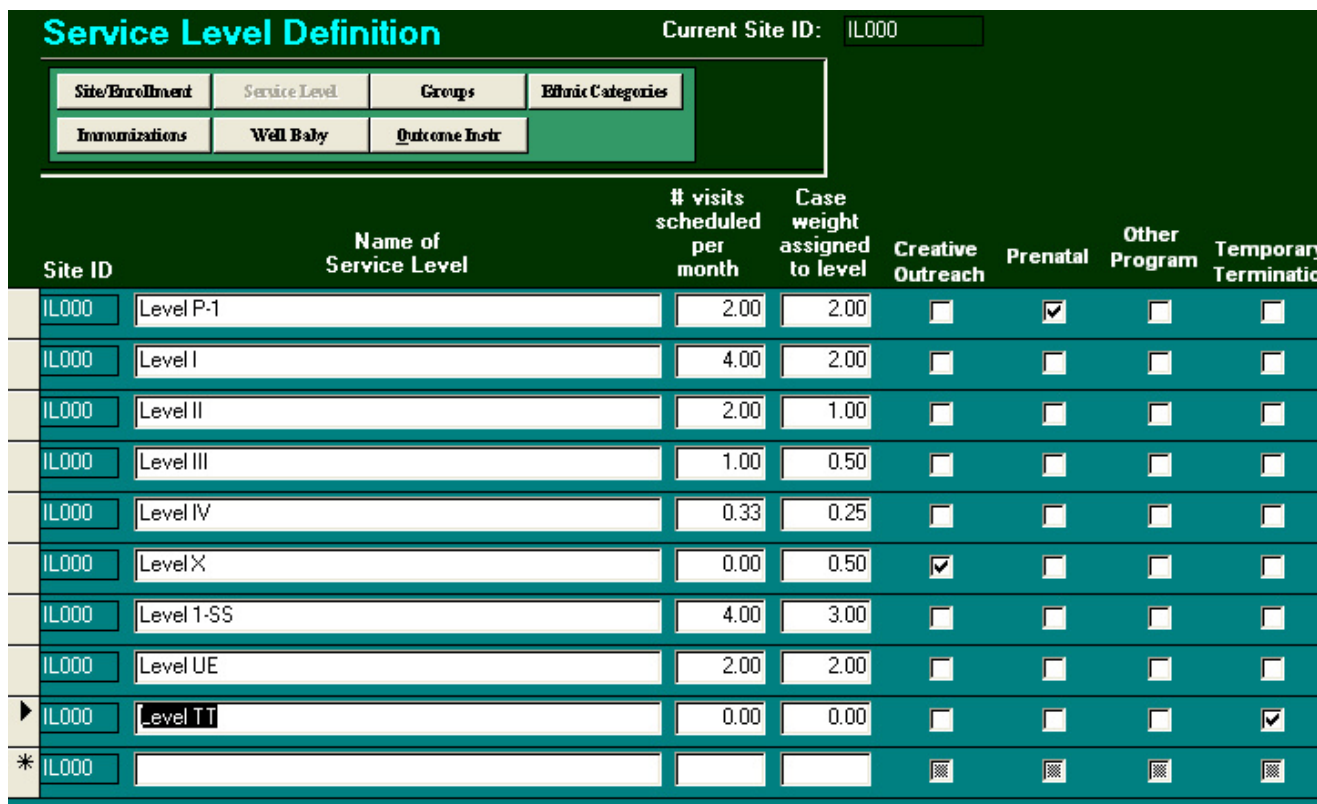

Under **Site Definitions**, create a **Group** for re-enrolled participants, as shown below.

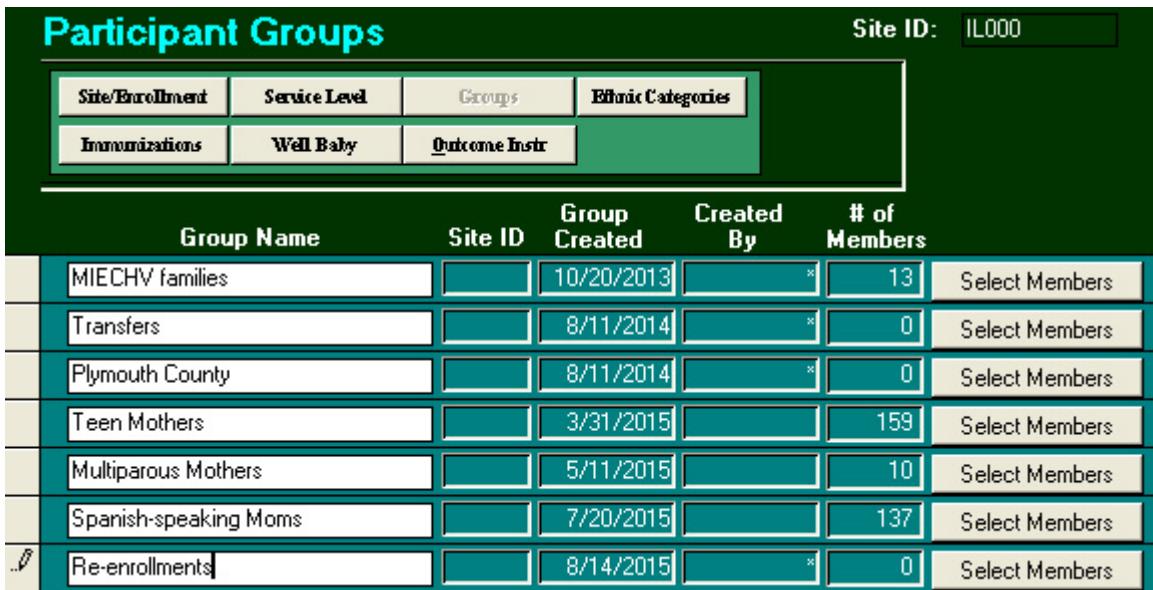

#### *Steps for Each Re-enrollment*

On the **Home Form**, click the **Re-enroll** button.

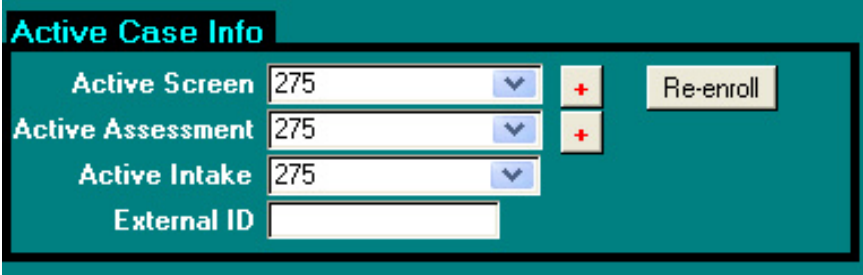

Complete the information in the **Re-enrollment Wizard**, as below and click **Re-enroll**. You will see messages that indicate that the termination record was deleted and new service level was assigned.

# **Re-Enrollment Wizard**

# Barnett, C

Use this form only when the family has terminated, but reconnects with the program to resume services with the same target o

Do not use this form if you would like to enroll again with a second child. In this case, you should create a new person from **Participant Search Menu.** 

This function automates the process of re-enrolling a terminated participant. By completing this form and clicking Re-enroll, the following changes will od 1) The termination record for this person will be deleted.

2) A Service Level History record will be created, beginning on the temporary termination date, assigning this person to the selected temporary terminati service level

3) A second Service Level History record will be created, beginning on the re-enrollment date, assigning this person to the selected re-enrollment servic level.

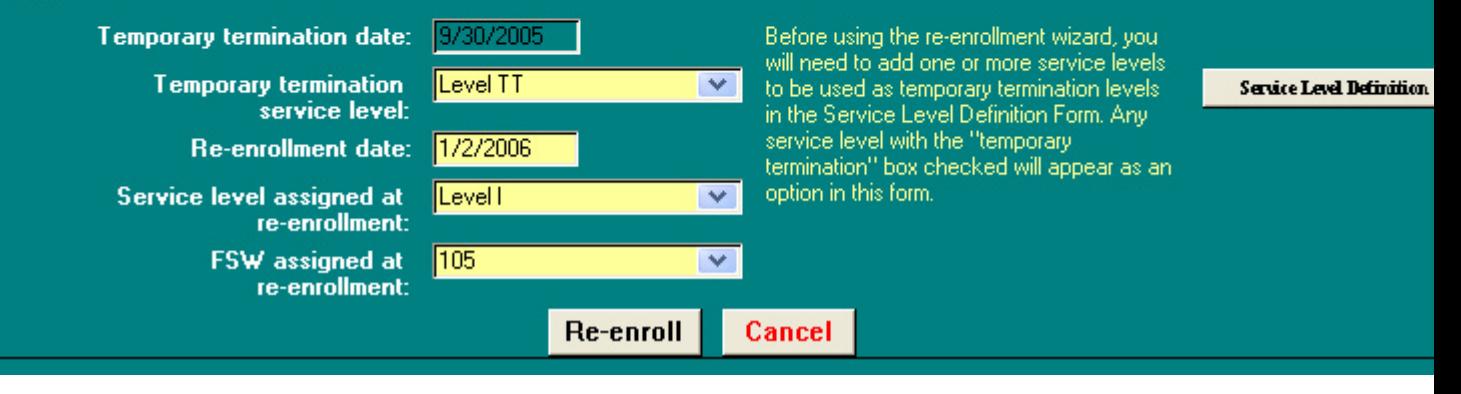

Viewing the **Service History**, we see that a change to Level TT was made on the date of the original termination of 9/30/2005, and a change to Level I on the re-enrollment date of 1/2/2006.

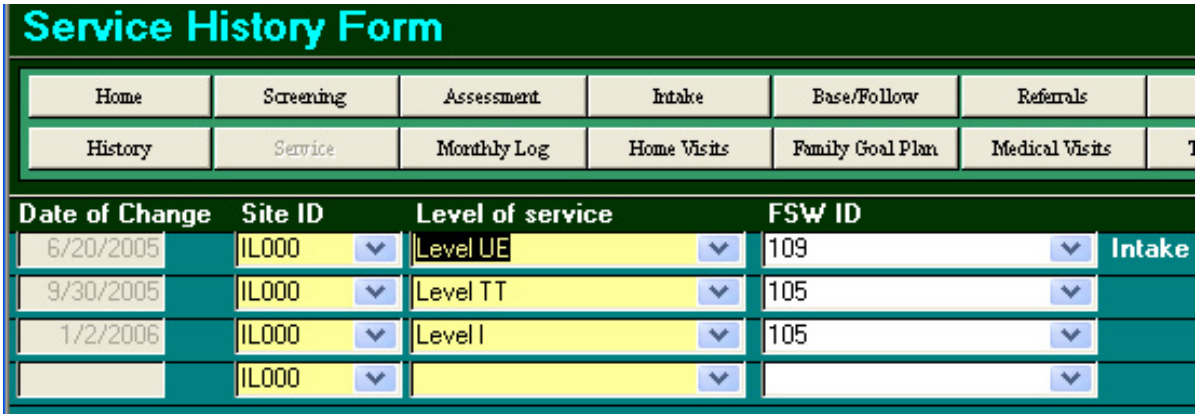

To complete the re-enrollment, you will need to add a **Monthly Contact Log** for each month in the lapse period; in this example, MCLs for October, November, and December 2005 will need to be added. Finally, on the **Home Form**, add the participant to the Group "Re-enrollments".

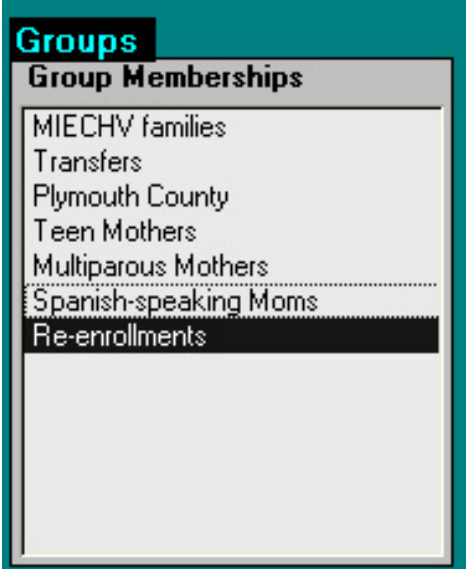

## *Excluding Re-enrollments from Retention Reports*

Under "Report Parameters", click the button "Exclude Selected Groups" and choose "reenrollments".

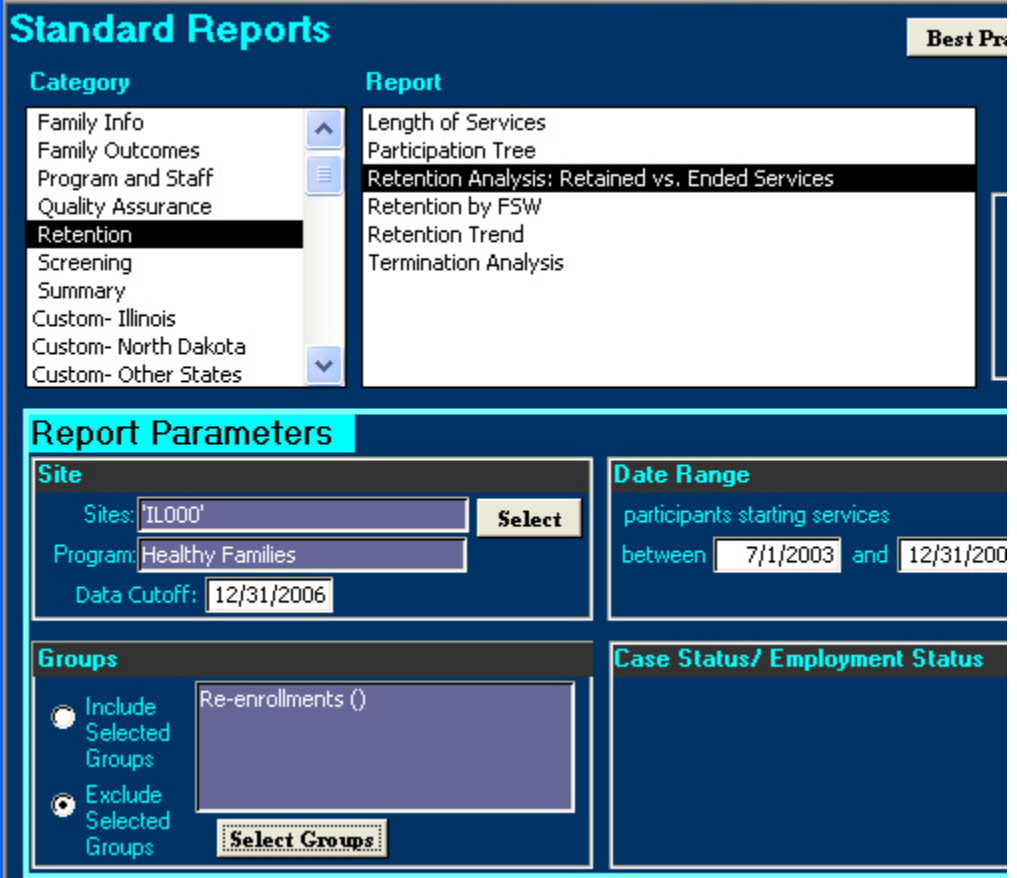